# **1. Delete Cookie File**

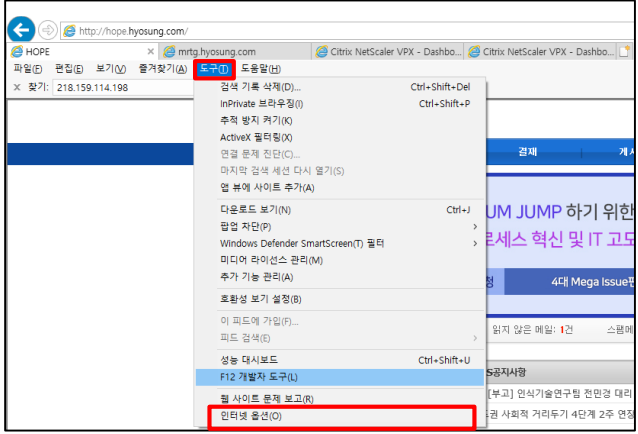

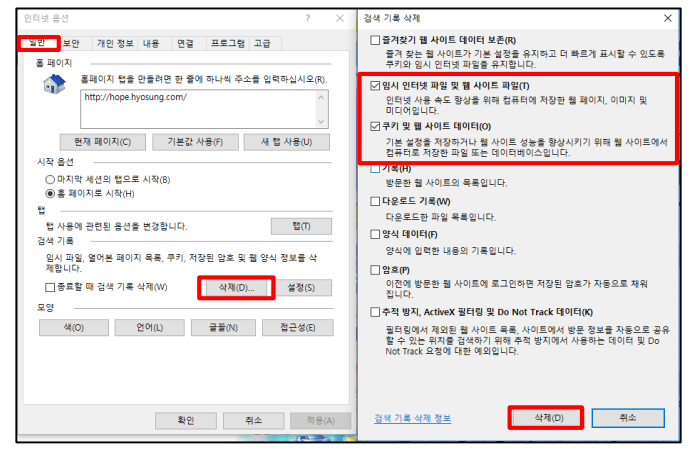

**1) Click Setting ->Internet Option 2) Normal Tab -> Search Record -> Click Delete Check 2nd and 3rd option, click delete**

**(Temporary internet file and website, cookie and website data)**

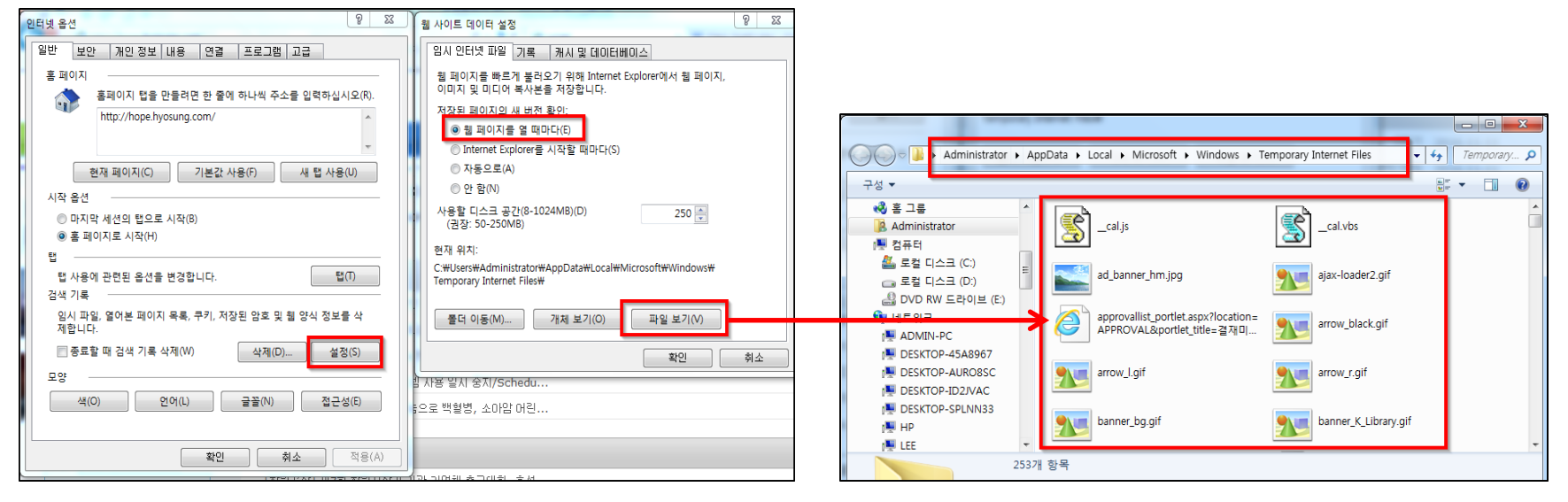

- - **- Check 'Every time you open a webpage'**
	- **- Click "View file" and delete every program inside**

## **3) Normal Tab -> Search Record -> Click "Setting" 4) After click Ok, exit all the opened internet explores**

# **2. Restore Internet Explorer Default Settings**

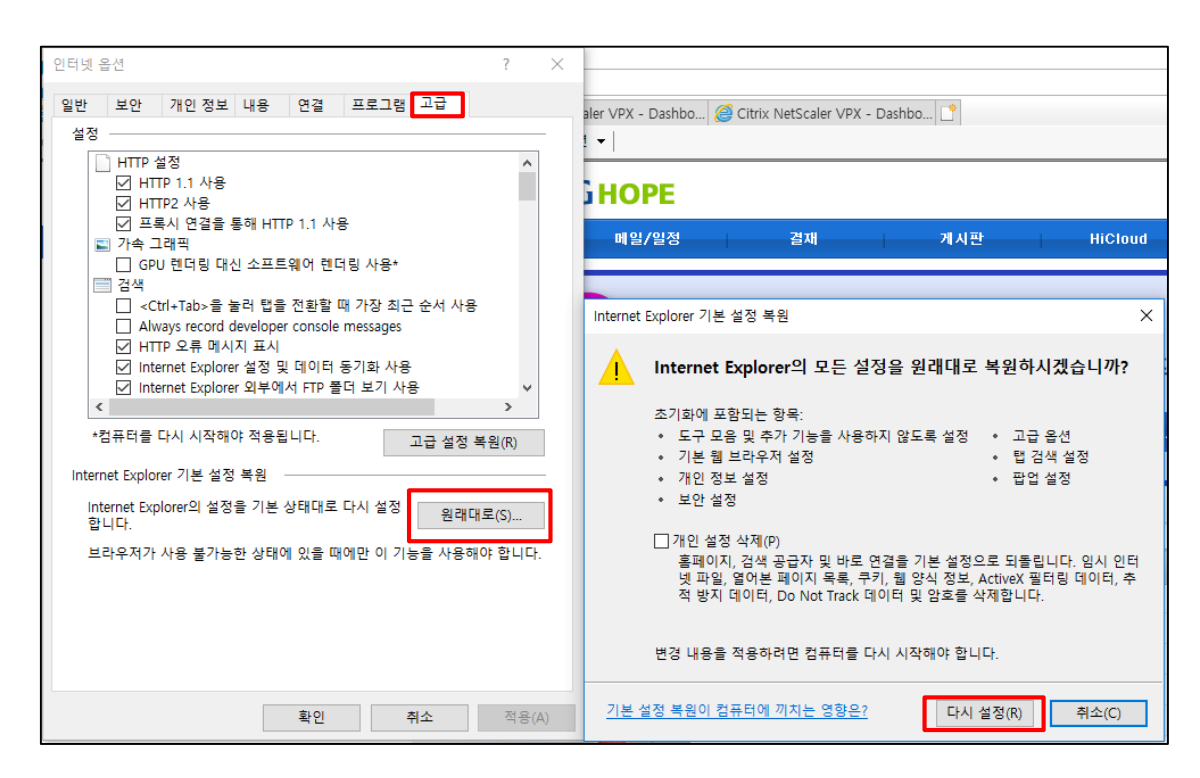

**1) Click Setting ->Internet Option**

**2) Advanced Tab-> Click 'Restore' Button -> Click 'Reset' button**

## **3. Disable IPv6 setting in network adapter (Wired or Wireless)**

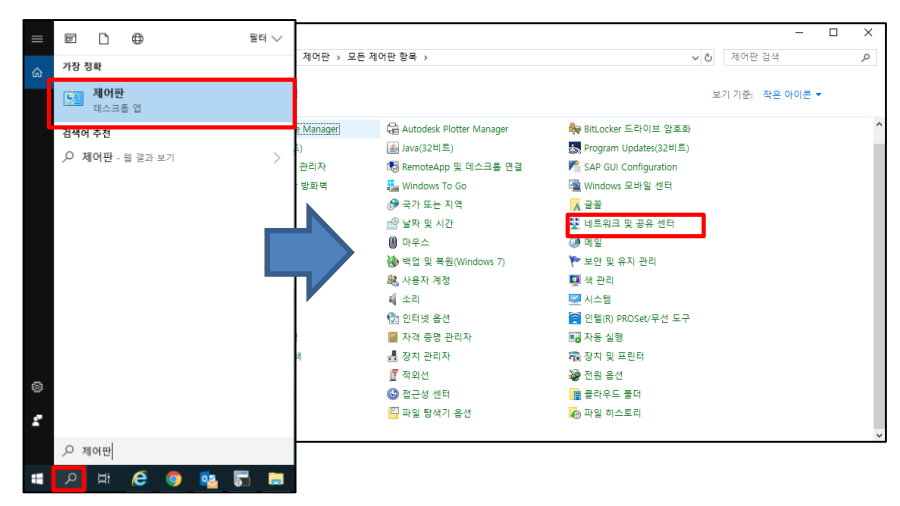

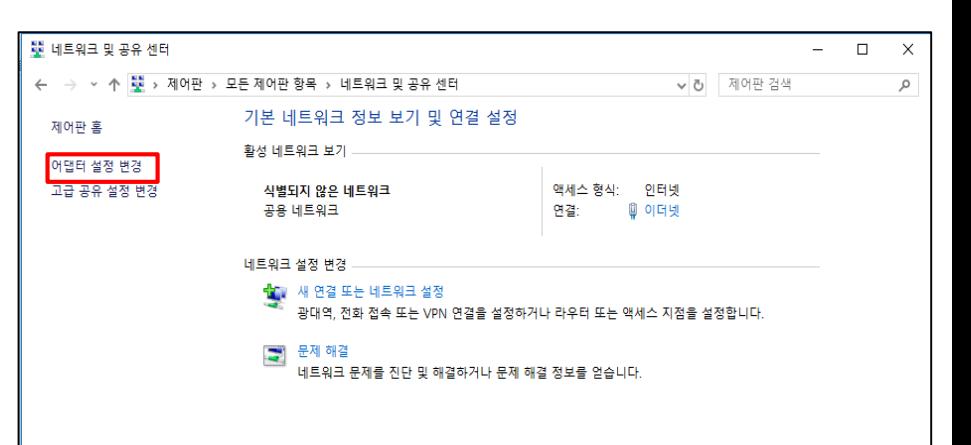

**1) 'Search Icon' in the lower left corner of the desktop -> Search and click 'Control Panel' menu** 

**2) Click Network and Sharing Center**

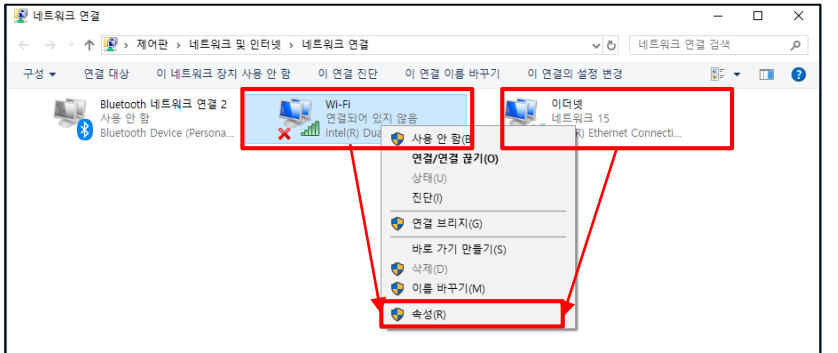

**4) (***When using a wireless network***) Right-click the Wi-Fi icon and click Properties (***When using a wired network***) Right-click the Ethernet icon and click Properties**

## **3) Click Change adapters settings**

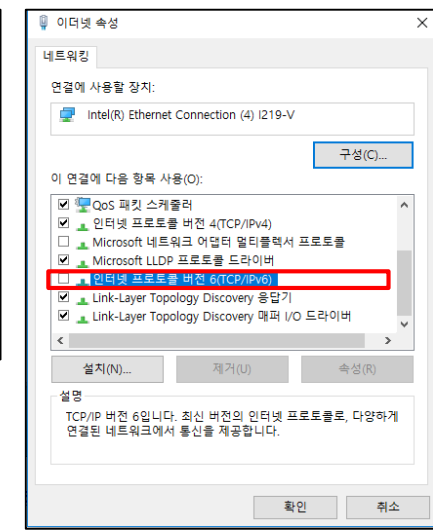

# **4. Allow Windows Defender Firewall App/Features (If unable to connect after steps 1, 2, 3)**

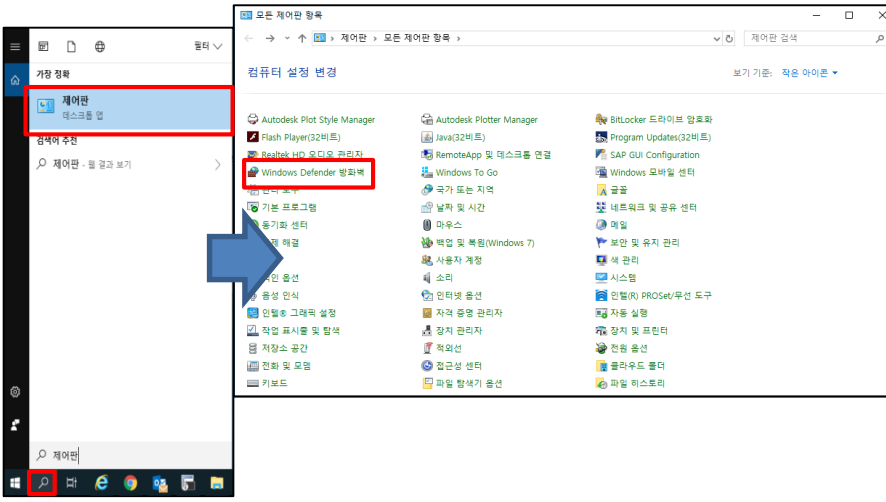

**1) 'Search Icon' in the lower left corner of the desktop -> Search and click 'Control Panel' menu** 

#### **2) Control Panel -> Click Windows Defender Firewall**

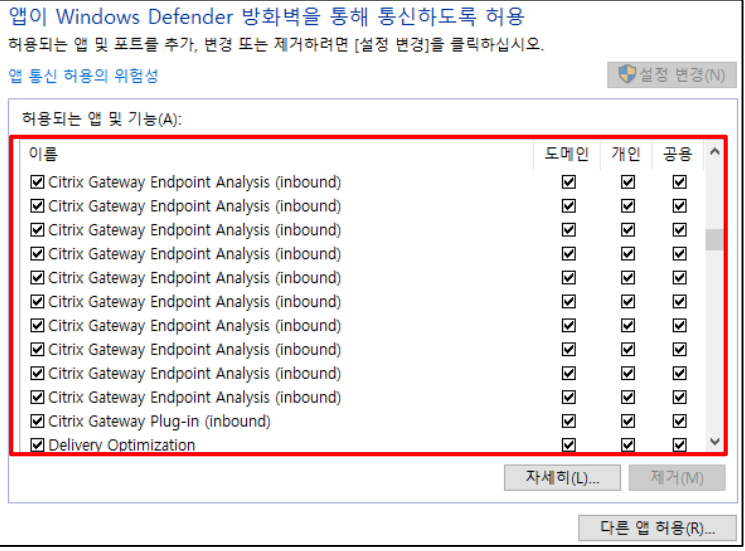

## **4) Check all 'Citrix' related items (Domain, Private, Public)**

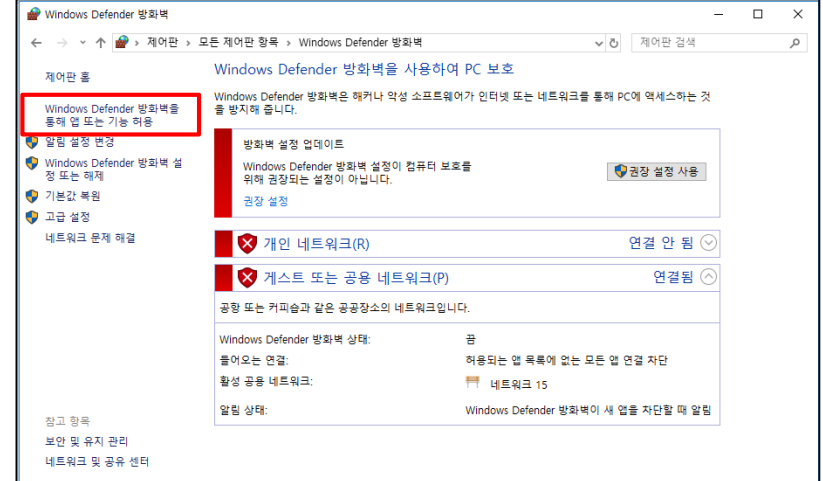

### **3) Click 'Apply an app or feature through Windows Defender Firewall'**

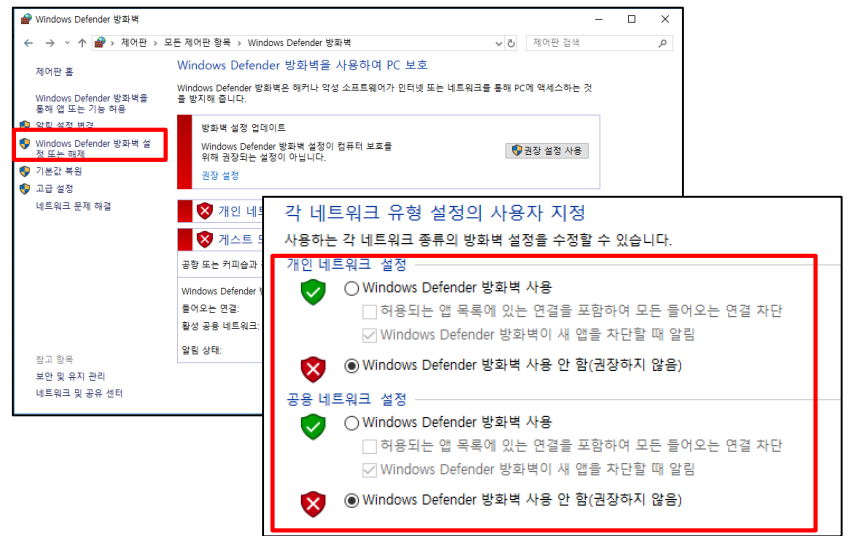

#### **(Not Recommended)**

**If not connect, Disable Windows Firewall** 

- **-> Click Windows Defender Firewall on or off**
- **-> Check Disable Windows Defender Firewall**

## **5. Reinstall VPN program (If unable to connect after steps 1, 2, 3, 4)**

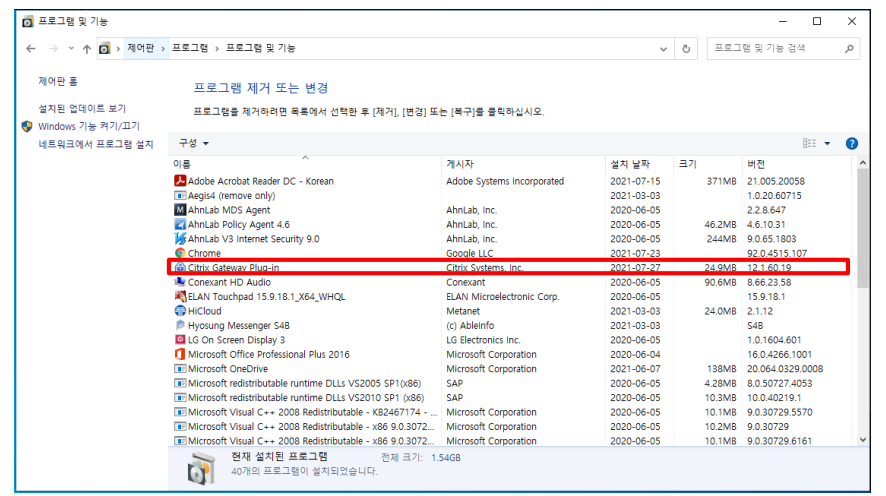

**1) Delete the previously installed VPN program - Control Panel -> Program and features -> Delete 'Citrix Gateway Plug-in' program**

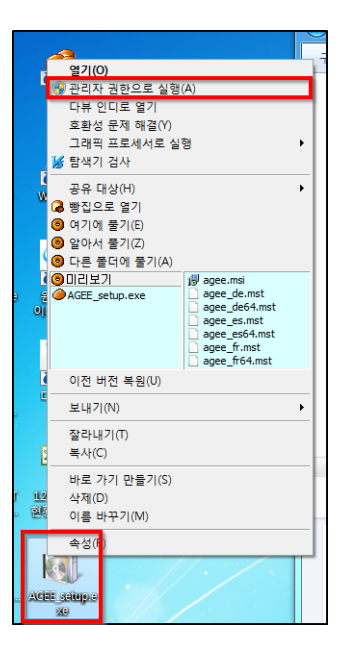

**2) Reinstall the VPN program with 'Administrator rights' Connect https://***vpn.hyosung.com* **and login Click 'Download' button and download the installation file to your PC Right-click the installation file(AGEE\_setup.exe) and run it as 'Adminstrator rights'**

> ※ **If the VPN program is not normally deleted, download 'Citrix VPN cleanup file' on the VPN login page and delete VPN program**

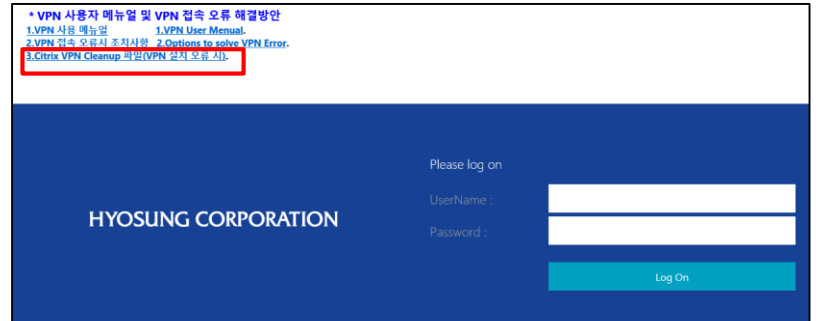